# **Open Enrollment Benefit Elections/Changes**

Open enrollment is the only time of year that you can make changes to your benefits, unless you experience a qualifying life event. You can review, change, add or drop your benefits in Workday.

Open enrollment for full-time employees is Nov. 6–17, 2023

On this job aid:

- [Open Enrollment](#page-0-0)
- [How to review current benefit elections](#page-2-0)
- [How to change current benefit elections](#page-2-1)
- [How to enroll in new benefits](#page-4-0)

## <span id="page-0-0"></span>Open Enrollment

Log in to Workday and select the "Open Enrollment" notification under Awaiting action (or tap your inbox)

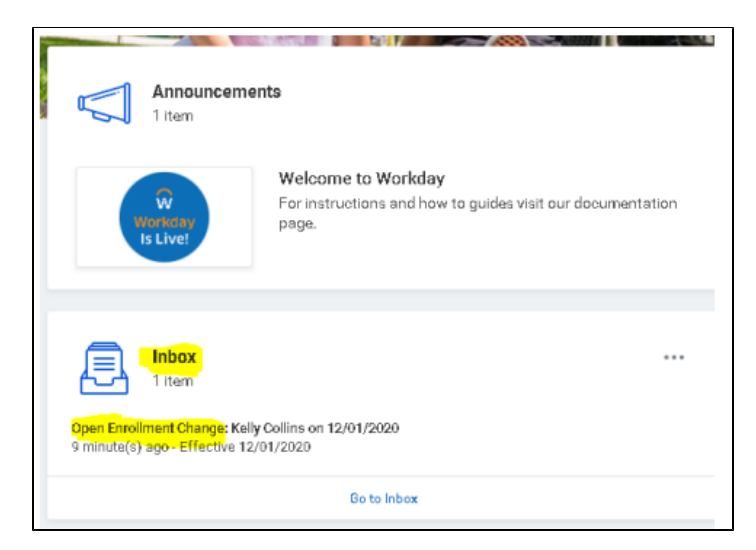

Click on the orange Let's Get Started button

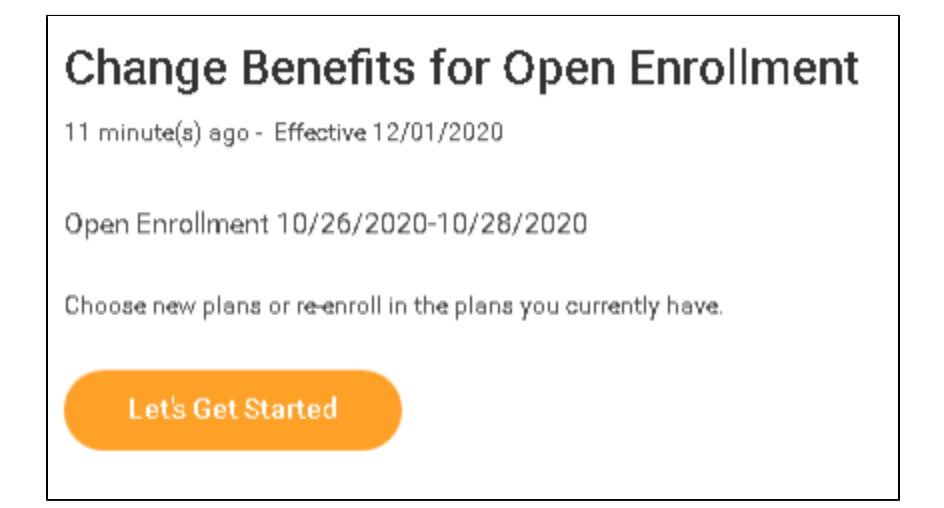

Answer the Health Information question and select the orange "Continue" button at the bottom of the page.

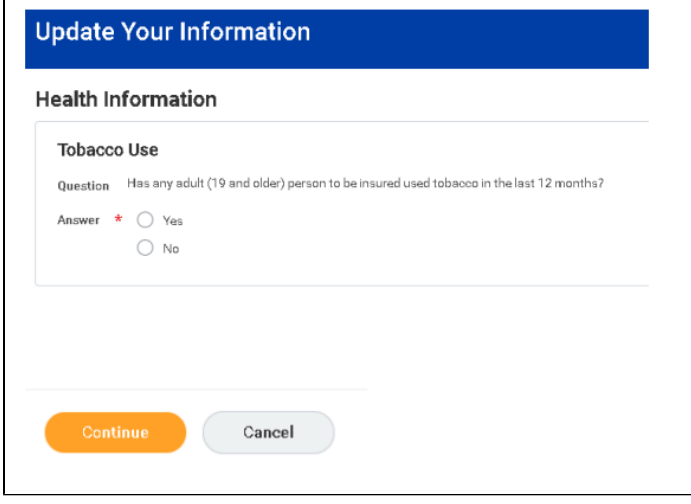

The following information will now show. Select the orange "Continue" button located at the bottom of the page to continue. The Open Enrollment page will now be displayed.

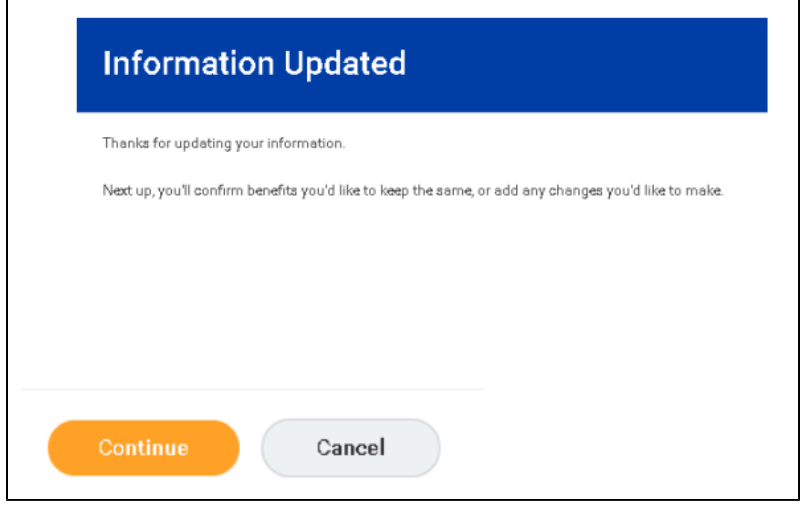

### <span id="page-2-0"></span>How to review current benefit elections

Any benefit that has "Manage" under it, identifies your current benefit elections. You can also see the coverage level and the bi-weekly deduction. The total bi-weekly contributions are shown in the top left corner of the page.

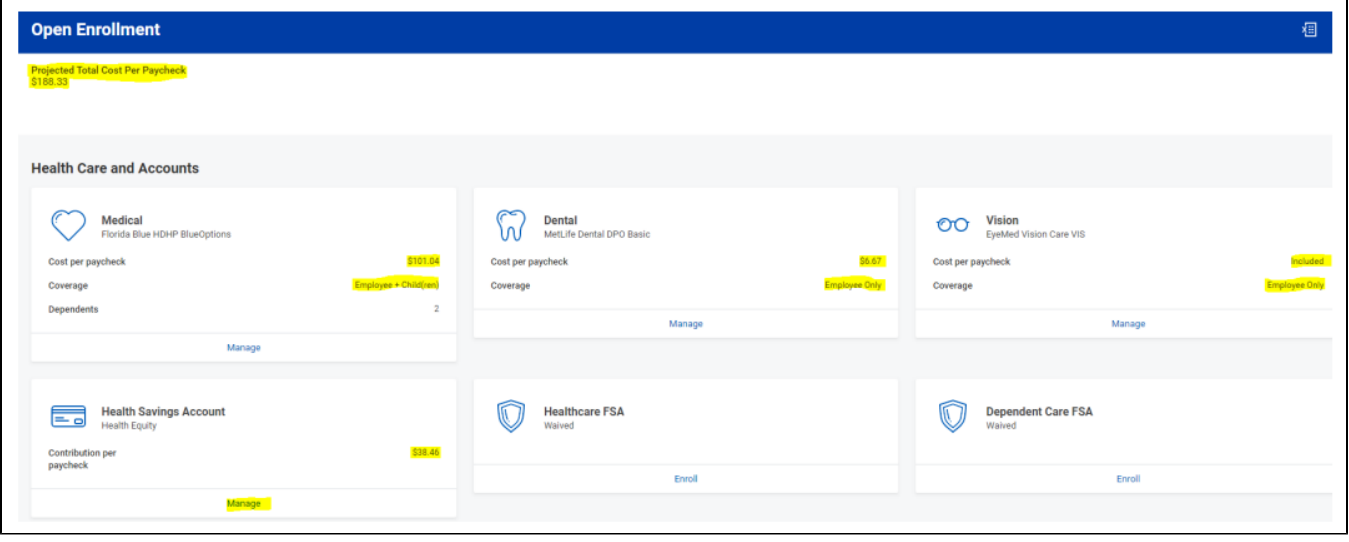

⊕ Note: Healthcare FSA and Dependent Care FSA will not display current elections because they need to be reelected each year. To see your current FSA election(s), view your benefits on your worker profile.

### <span id="page-2-1"></span>How to change current benefit elections

Click on "Manage" for the benefit you would like to change

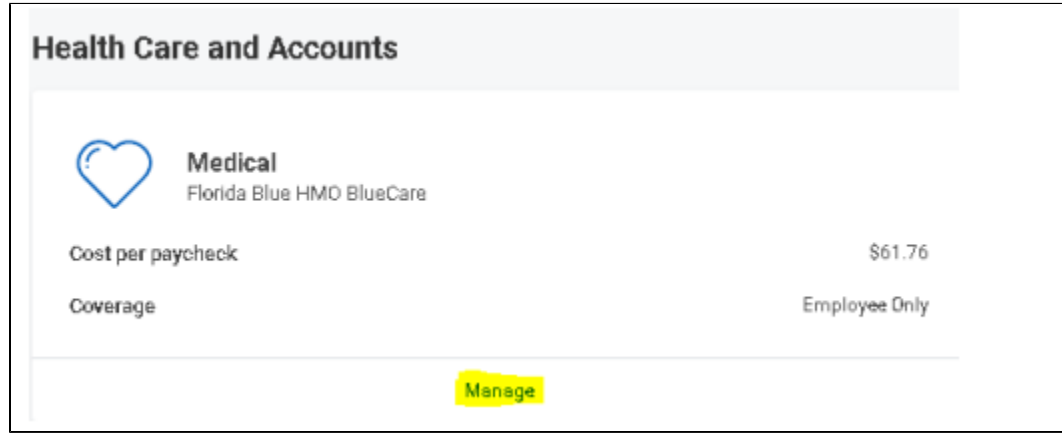

The next screen will show you the available options for that benefit. Click on the "Select" check box of the coverage required. Click on the orange "Confirm and Continue" button shown at the bottom of the page.

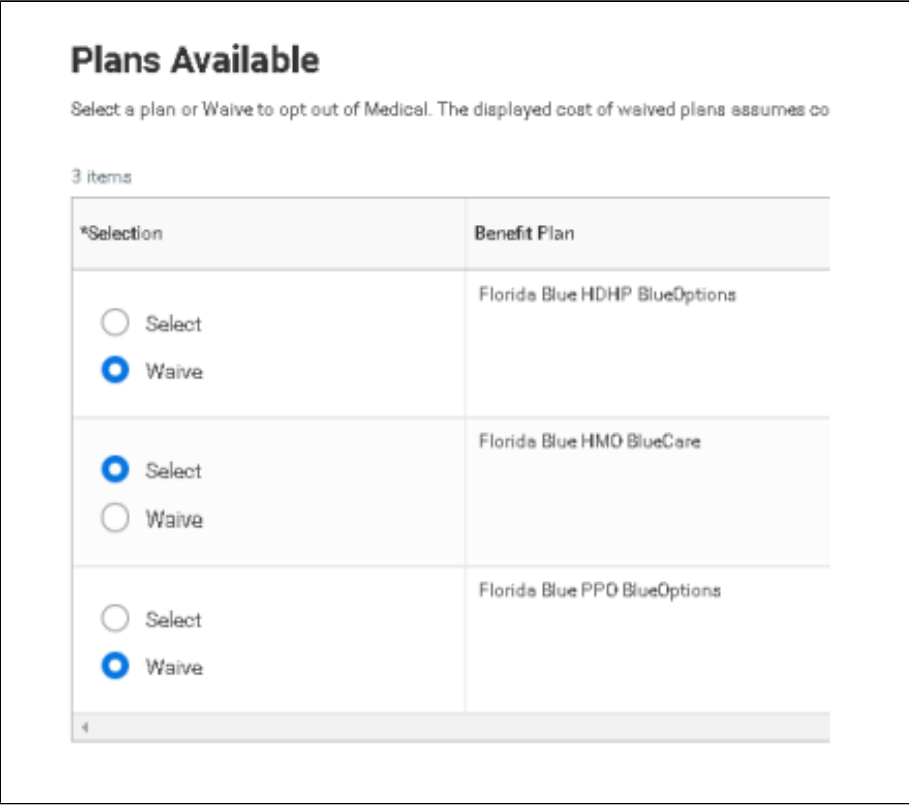

If you would like to add dependents to your coverage, you can do so by selecting the "Add New Dependents" button and follow the on screen instructions.

If you would like to remove dependents from your coverage, uncheck the dependents you would like to remove.

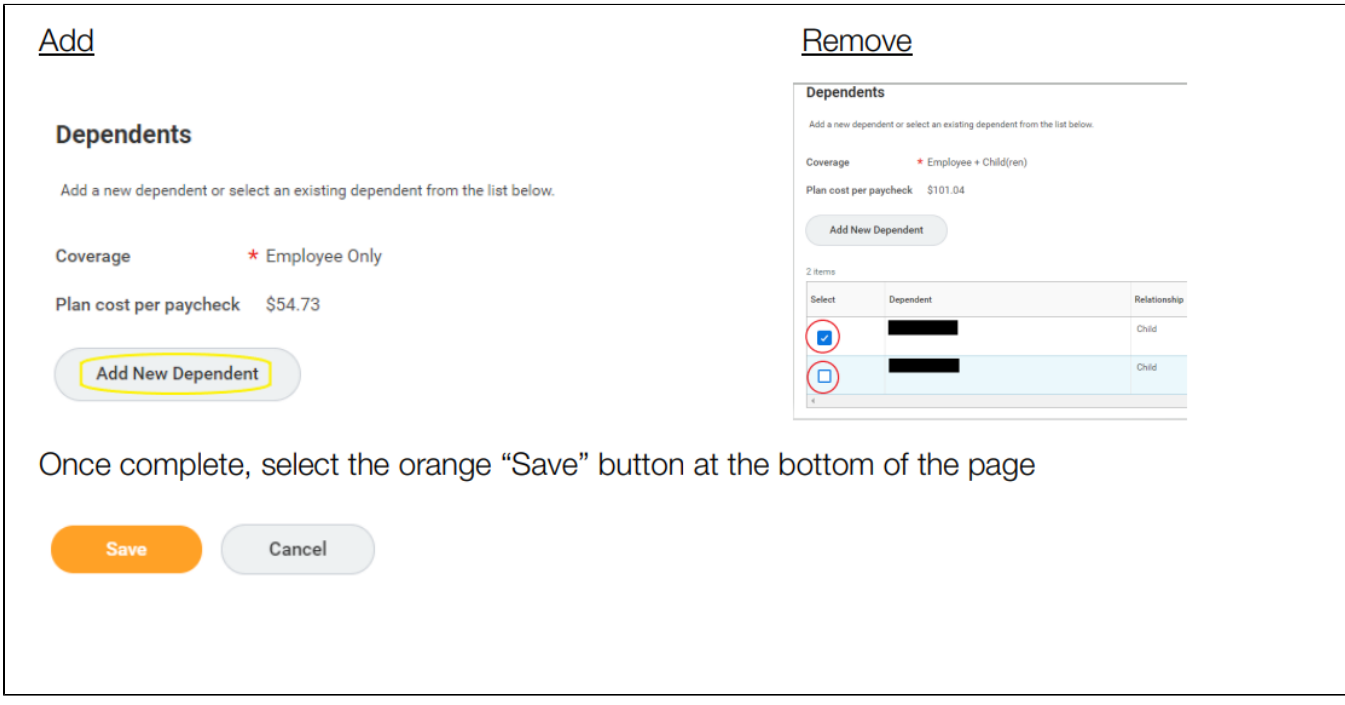

Your new 2024 coverage will now be displayed

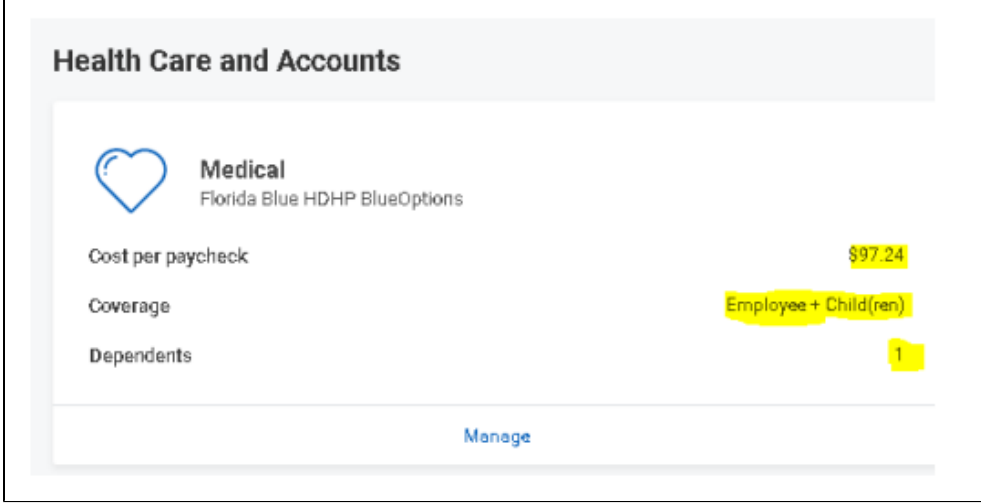

### <span id="page-4-0"></span>How to enroll in new benefits

Any benefit that has "Enroll" under it, identifies the benefits that you are not currently enrolled in. If you would like to enroll in additional benefits, select the "Enroll" button under the required benefit.

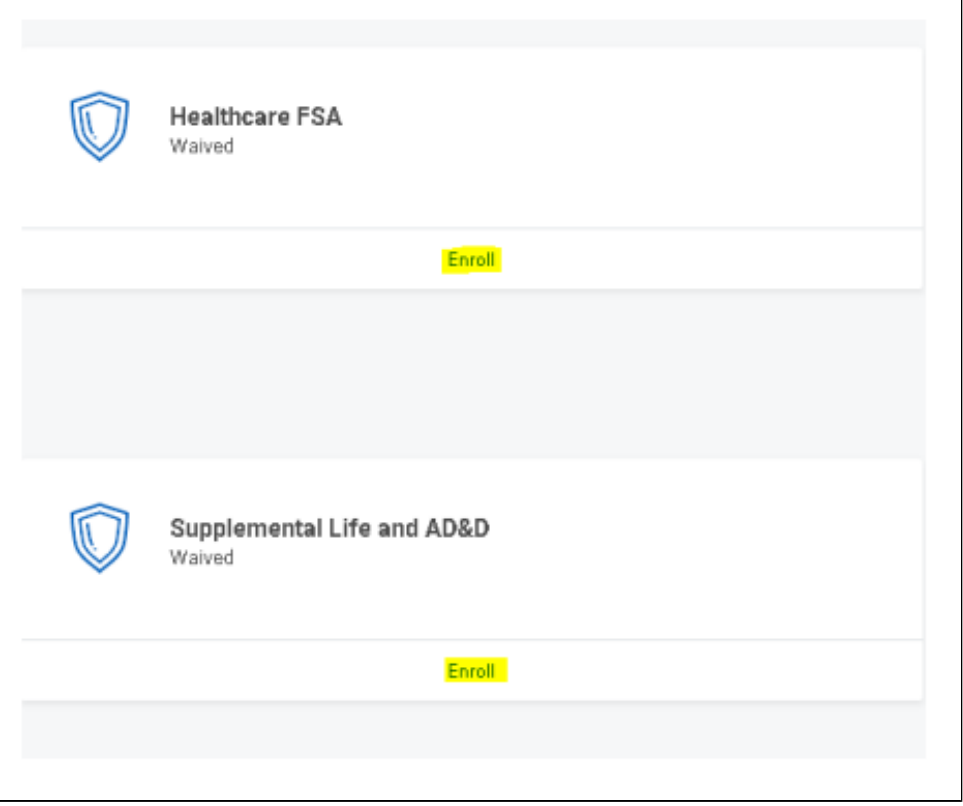

Make sure you change from "Waive" to "Select". Once selected click on the Orange "Confirm and Continue" button at the bottom of the page

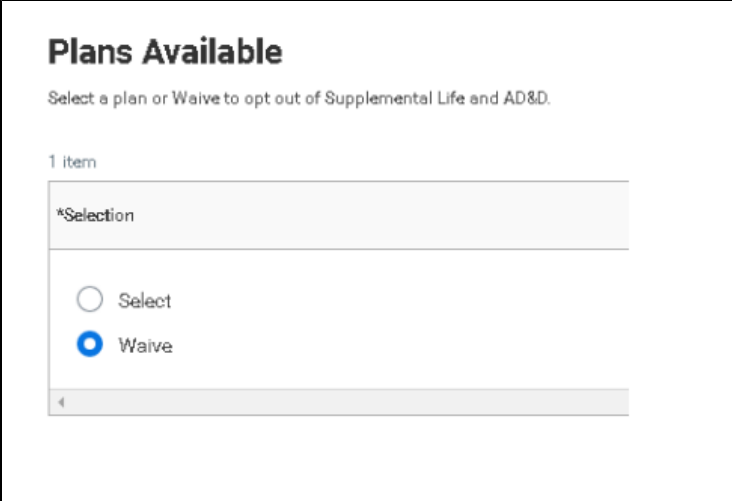

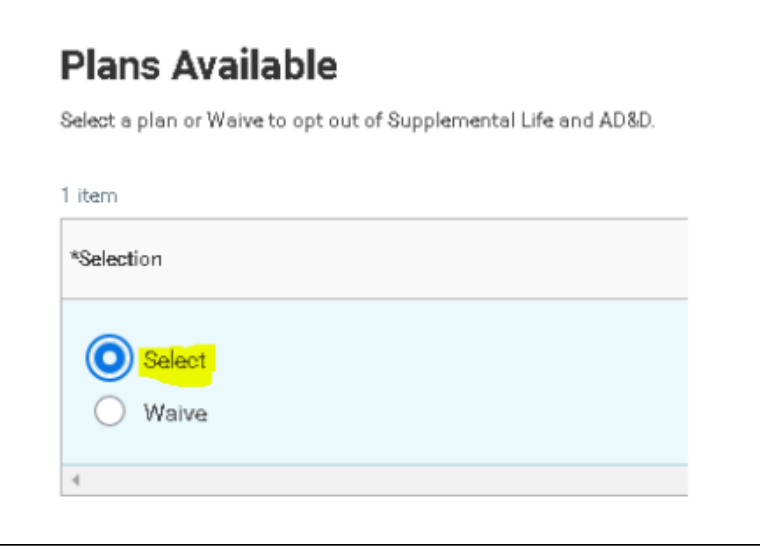

Select the coverage level desired (note: some will only have one option), and enter any other information required. Once complete, click on the orange "Save" button at the bottom of the page.

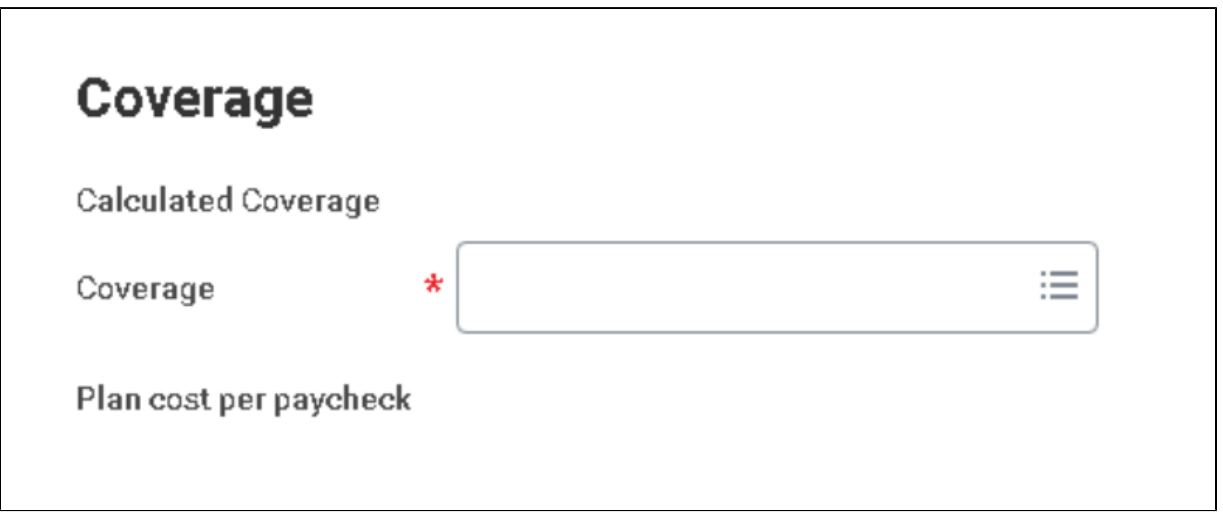

\*If you have enrolled in a CDHP insurance plan, you will get a notice to enroll in the health savings account ⊕ (HSA). If you would like to make employee contributions into the plan, you can do so, or you can choose to only receive the University contribution.

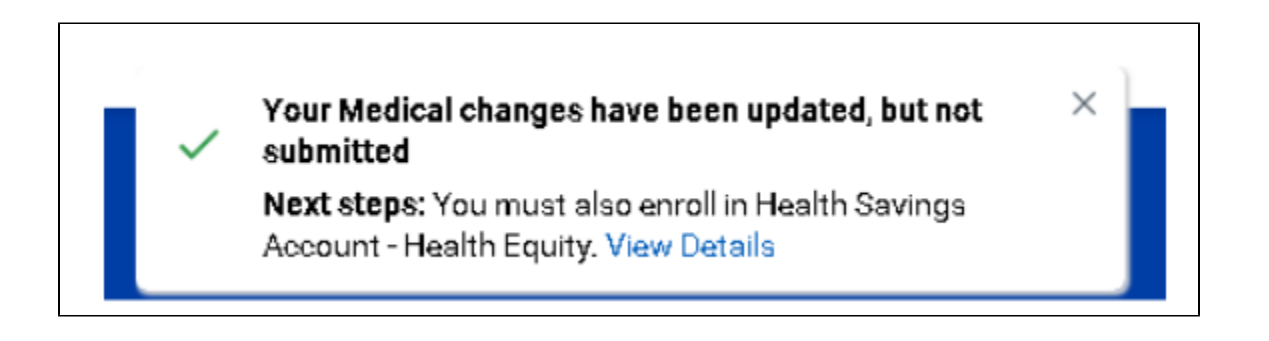

Maximum contributions for 2024 are \$4,150 for employee only coverage and \$8,300 for plans with employee and dependents and/or spouse coverage.

Once you have reviewed all your benefits and made any required changes, select the orange "Review and Sign" button at the bottom of the page.

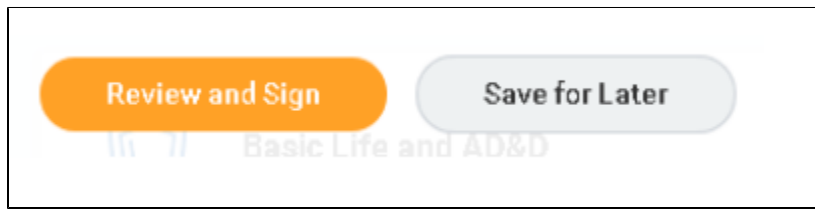

Review the summary page,

Scroll all the way to the bottom of the page and select the "I Accept" check box,

Select "Submit".

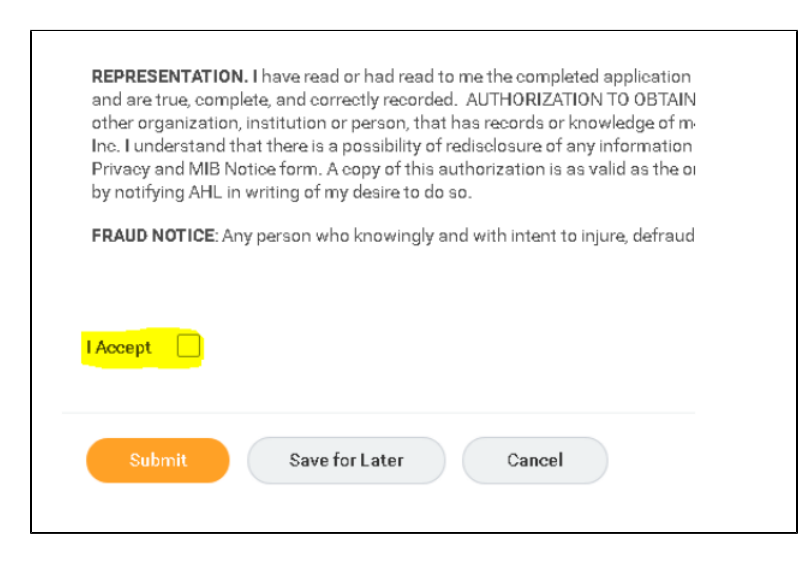

The following confirmation page will show

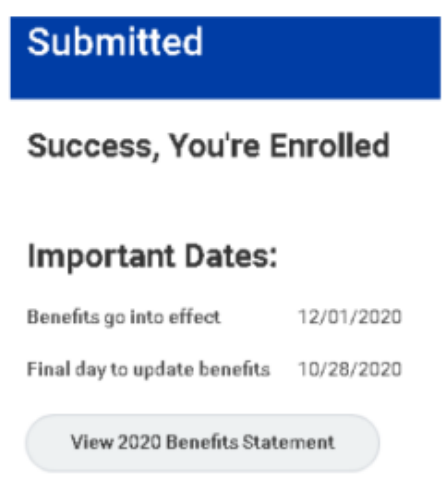

Click the orange "Done" button at the bottom of the page. You will now be taken back to the Workday home screen.

If you selected any of the **Unum supplemental life policies**, you may receive a statement of health required email in your Workday inbox. Please click on the "Complete Unum Statement of Health" link and follow the online process. **This MUST be completed by due date (12/09/2023).**

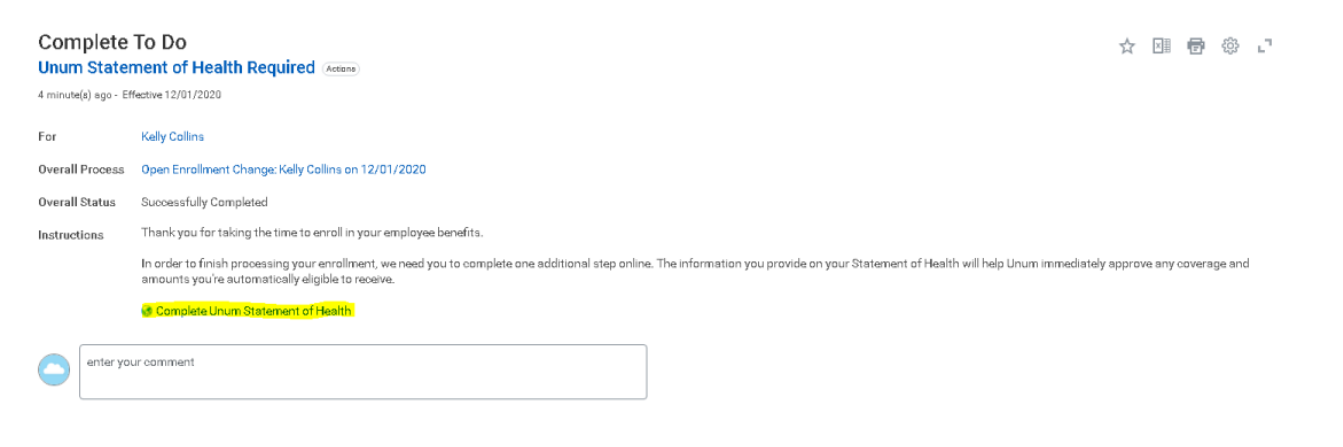

Copyright ©Lynn University. All rights reserved.